## *CEREADYWHEN*

# QuickStart Guide

Getting Started

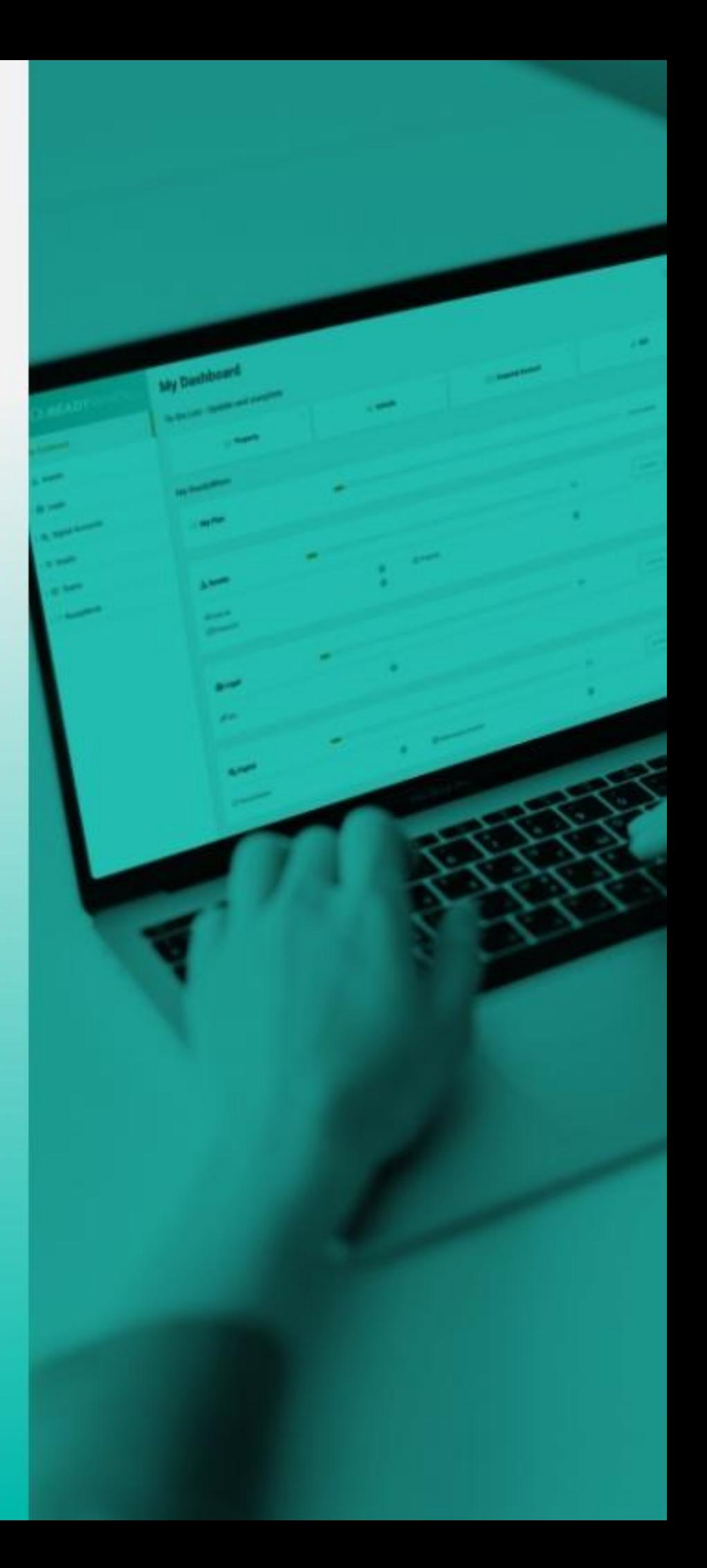

February 2022

### **Logging in and Onboarding**

- 1. Login to the ReadyWhen application at: https://app.readywhen.ca
- 2. When prompted, enter the verification code sent to your mobile device.

After your first login, the Onboarding Guide will appear.

- 3. Select the items you would like to add to your ReadyWhen plan and click **Continue**.
- 4. Identify the amount of each item you would like to add and click **Continue**.
- 5. Click **Continue** to finish the Onboarding process.

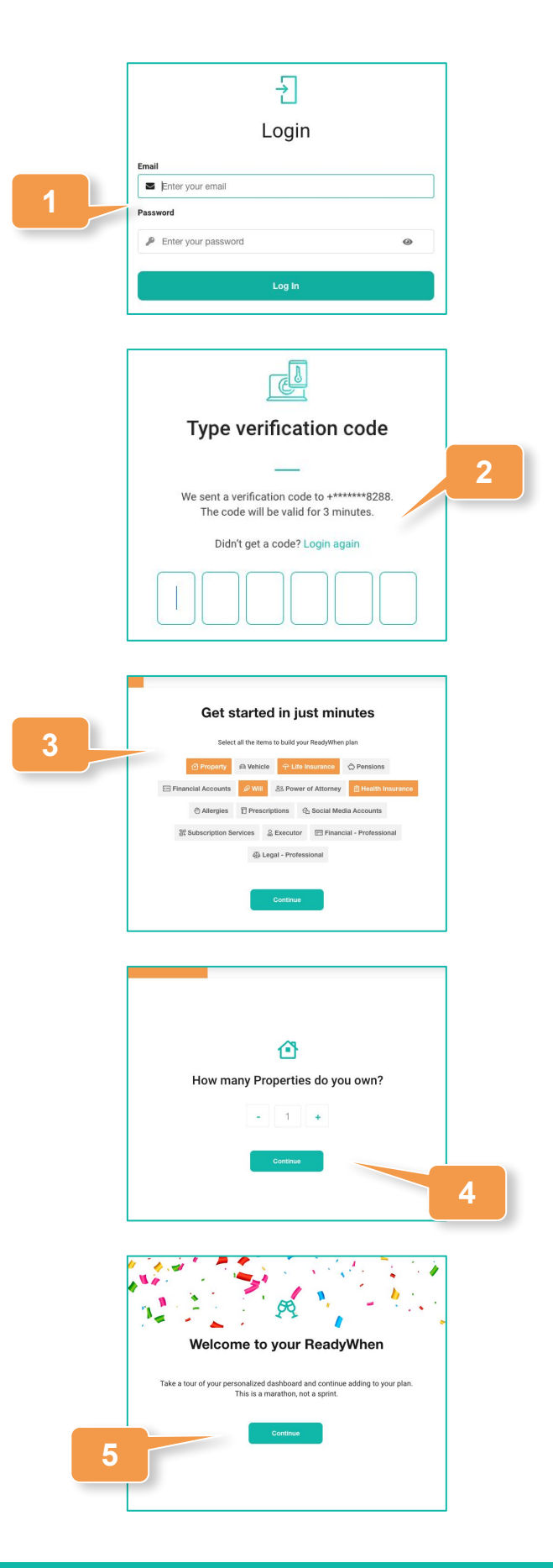

### **Navigating ReadyWhen**

- 1. Navigate the site by clicking the drop down arrows on the left hand menu and selecting the page you'd like to visit.
- 2. Alternatively, click **Continue** in the appropriate area of your dashboard to go to that sections overview page.
- 3. Items identified during the Onboarding Guide can be accessed and completed from the **To Do** section at the top of the dashboard.
- 4. Use the profile area in the top right corner to **edit your account details**, **change your password**, **relaunch the onboarding tool** and/or **log out**.

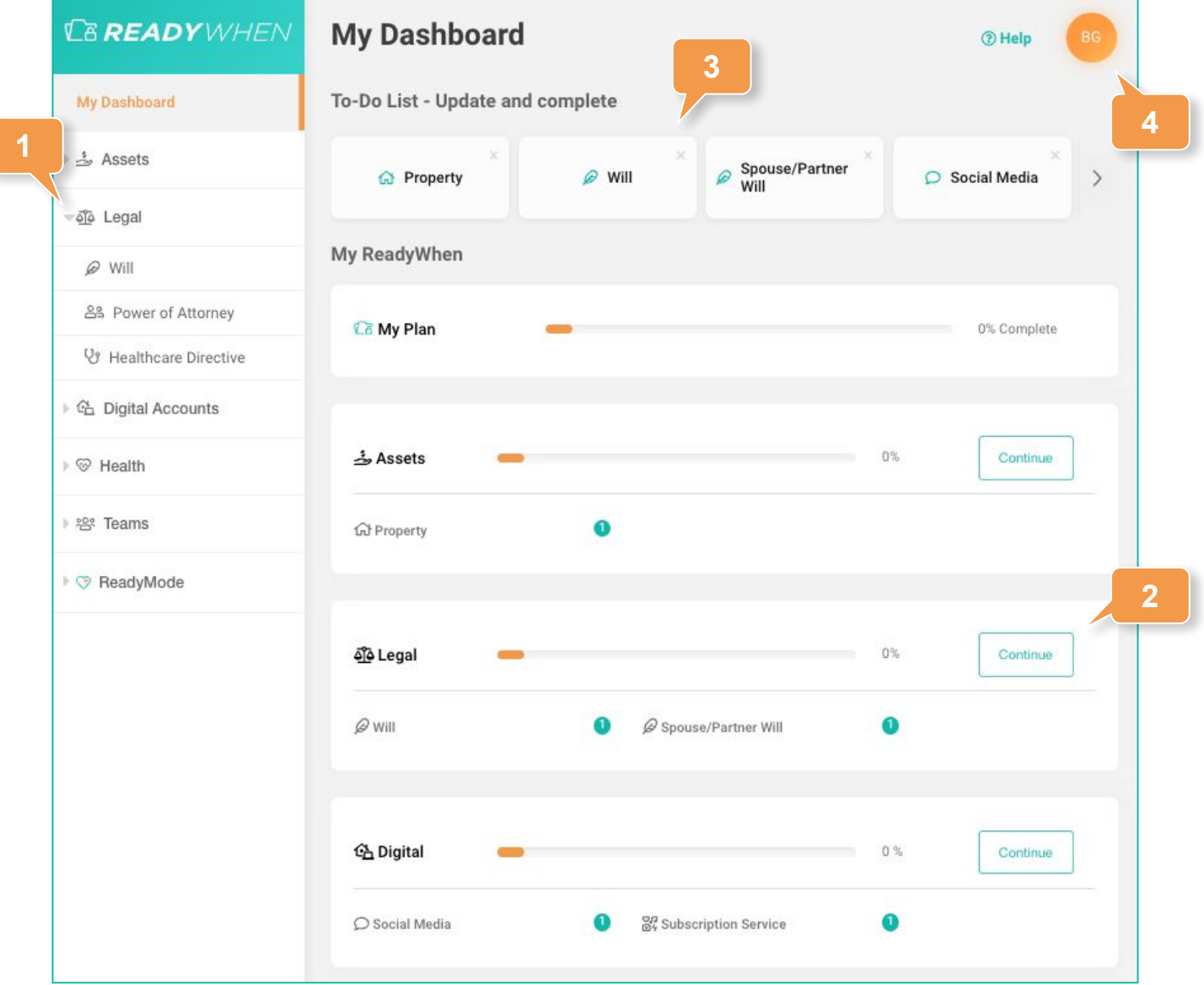

#### **Contact Support**

The ReadyWhen Support Team is available to assist if needed. Contact us at:

T: +1.855.908.5292

E: support@readywhen.ca

W: https://readywhen.com/support